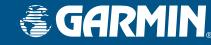

## **Installing the Suction Cup Mount**

## Finding Places and Routing to Them

# **Stopping & Starting Routes and Adding Via Points**

## Quest<sup>™</sup> 2 Quick Reference Guide

Use this *Quick Reference Guide* to learn how to perform common operations with your Quest 2. For a more thorough and detailed explanation of operations and features, consult the *Owner's Manual*. Keep this guide in a handy place for future reference.

## **Turning the Quest On**

Press and hold the **Power**  $\bigcirc$  key on the front of the unit to turn it on.

### **Vehicle Installation**

Select a suitable location for installing the unit that allows routing of the power cord and does not interfere with vehicle operation. Refer to the safety warnings in the *Owner's Manual*. Select a location where the Quest's flip-up antenna has an unobstructed view of the sky. For optimal use, position the antenna parallel to the surface of the road.

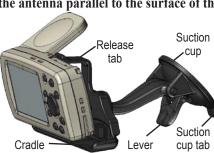

## To install the vehicle suction cup mount:

- Align the ball on the end of the suction mount with the socket (hole) on the back of the cradle. Press firmly to snap the mount and cradle together.
- Flip up the antenna on the back of the unit. Angle the Quest forward and fit the bottom of the Quest into the cradle. Tilt the unit back until it snaps in place.
- 3. To ensure a tight grip, clean and dry your windshield before you mount the suction cup. Flip the lever on the suction cup toward you.
- Place the suction cup on your windshield. Flip the lever back, toward the windshield.
- 5. Plug the power cable into an available receptacle.

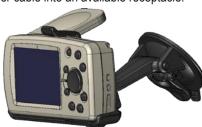

NOTICE TO STATE OF CALIFORNIA DRIVERS: California Vehicle Code Section 26708 (a) (1) provides that drivers in California should not use suction mounts on their windshield or side or rear windows. Other Garmin dashboard or friction mounting options should be used. For available accessories, refer to the Garmin Web site at www.garmin.com. Also, refer to the Owner's Manual for instructions on using the included mounting disk with the suction cup mount.

### To find a place and route to it:

- Press the FIND key. A Find page appears.
- Highlight an option that will help you find your destination, such as Auto Fuel, Food & Drink, or Lodging. Press the **OK** key. A list of places near your current location appears.
- Highlight the place you wish to visit, and press OK. An information page appears. (If you know you will want to visit this place again, select Save to add it to your My Locations list.)
- 4. Highlight **Route To** on the information page, and press **OK**. Your Quest calculates the route. Follow the calculated route to the destination.

#### To find an address and route to it:

- 1. Press the **FIND** key, highlight **Addresses**, and press **OK**.
- 2. A Wizard opens. Highlight the state if it appears on a button, or choose **Select State** and find the correct name. Press **OK**.
- 3. Highlight **Search All Cities**, and press **OK**. You can also highlight **Spell City**, and press **OK**. Enter the city using the on-screen keyboard
- 4. Enter the address number and street using the on-screen keyboard. For intersections, you only need to enter street names.
- 5. A list of addresses appears. Highlight the desired address, and press **OK**. An Address page appears.
- 6. To create a route to this address, highlight Route To, and press OK.

### To stop or resume the current route:

- Press the MENU key, highlight Route Options, and press OK. A Route Options menu appears.
- 2. Highlight **Stop Navigation** or **Resume Navigation**, and press **OK** to stop or start the active route.

### To add via points (extra stops) during a route:

- Press the **MENU** key, highlight **Route Options**, and press **OK**. A Route Options menu appears.
- 2. Highlight **Vias**, and press **OK**. An information page for your current route appears.
- 3. Use the **Rocker** pad to highlight the **Via Points** box, and press **OK**.
- 4. Highlight **Select to add via point>**, and press **OK**. A window appears with three options for finding your location.
- 5. Select one of the three options. Once you select an option, the new via point appears on your route page.
- 6. To add more via points, repeat steps 4 and 5 above.
- Highlight Navigate, and press OK when you are done. Your original route is automatically recalculated to include the newly-added via point(s).

© Copyright 2006 Garmin Ltd. or its subsidiaries 190-00556-11 Rev. A

## Adding Detours and Planning Routes

# Setting Your Home Location and Resetting Trip Info

# Finding Where You Are, Using TracBack®, and Making Adjustments

# Using Shortcuts

# To add a detour during a route:

- Press the MENU key, highlight Route Options, and press OK. A Route Options menu appears.
- 2. Highlight **Detour**, and press **OK**.
- From the Detour Distance page, highlight the distance for which you would like to alter your route, and press **OK**. Your original route is recalculated to avoid the upcoming section of road.

## To plan a route:

- Press the MENU key, highlight Route Options, and press OK. A Route Options menu appears.
- 2. Highlight **Route Planner**, and press **OK**. From the Route List page that appears, highlight **New**, and press **OK**.
- 3. Highlight **Select your starting location>**, and press **OK**. Select one of the three options, and then select your starting location.
- 4. Highlight **<Select your destination>**, and press **OK**. Select one of the three options, and then select your destination.
- 5. From the Route Planner window, highlight **Navigate**, and press **OK**. Your Quest calculates the route.

### To set a Home location:

- 1. Press the **MENU** key, highlight **Route Options**, and press **OK**.
- Highlight Set Home Location, and press OK. A Set Home Location menu appears.
- Highlight one of the options: Use Current Location, Use Find Menu, or Use Map, and then press OK.
- 4. Select your destination using this option. Your Home location is set.

### To go Home:

Press and hold the **FIND** key.

### To reset the trip data or the maximum speed:

- On the Trip Information page, use the Rocker pad to highlight the Trip or Max buttons. Press OK.
- 2. A message asking if you want to reset the data appears (Reset Trip Data? or Reset Maximum Speed?).
- 3. Highlight **Yes**, and press **OK**. The data is reset.

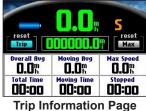

3. Press O

# To find where you are:

- . Press the  $\boldsymbol{\mathsf{FIND}}$  key. The Find page appears.
- From the Find page, highlight Where Am I?, and press OK. An information page appears, listing your current location and nearest major intersections.

### To use TracBack:

- 1. Access the Where Am I? information page as described above.
- 2. Highlight TracBack, and press OK.
- 3. At the prompt, highlight **Yes** to TracBack to the beginning of the track, and press **OK**.
- 4. Highlight a TracBack Preference (Follow Track, Faster Time, or Shorter Distance), and press OK. The Quest calculates your route.

### To adjust the backlight:

- 1. Press the **Power** key. An illumination window appears.
- 2. Press the **Rocker** pad left or right to dim or brighten your backlight.
- Press OK.

### To adjust the external speaker volume:

- 1. Adjust the volume control knob on the external speaker.
- 2. Press the **SPEAK** key to test the volume level.

## Shortcuts:

- Press and hold FIND to navigate to your Home location.
- Press FIND two times to display the Recent Finds page.
- Press and hold MENU to display the Route Options menu.
- Press **MENU** two times to display the Settings page.
- Press and hold **OK** to display the Where Am I? page.
- Press POWER to activate the backlight illumination window.
- Press zoom IN or OUT to page up or page down a list.
- Press **IN** and **Power** if your Quest freezes (stops responding to button presses).